http://gmv.cast.uark.edu A Method Store for Advanced Survey and Modeling Technologies Mon, 01 Apr 2013 03:29:18 +0000 en-US hourly 1 http://wordpress.org/?v=3.5.1 http://gmv.cast.uark.edu/scanning/software/polyworks/shortcut-guide-polyworks/polyworks-interfacebasics-2/ http://gmv.cast.uark.edu/scanning/software/polyworks/shortcut-guide-polyworks/polyworksinterface-basics-2/#comments Tue, 10 May 2011 21:54:25 +0000 Angie http://gmv.cast.uark.edu/2304/polyworks-interface-basics/

**This document will introduce you to the inferface basics of Polyworks.** Hint: You can click on any image to see a larger version.

## **INTRODUCTION TO WORKSPACE MANAGER**

Polyworks is a modularized package that offers a centralized workspace for organizing component parts of 3D data processing from scan alignment to meshing to inspection. Users can access any of the main modules from the Polyworks Workspace Manager as well as individually from the Start Menu. The principal modules and their functionality are listed in Figure 1 below:

| T. Foldman Music paintitioning SMA                                                                                                    |                                          | <b>Country of the American</b>                                                                                                    |  |  |
|----------------------------------------------------------------------------------------------------|------------------------------------------|----------------------------------------------------------------------------------------------------|--|--|
| has but your sprakes make                                                                                                    |                                          |                                                                                                    |  |  |
|                                                                                                    | 9.マヤ 丸田园。                                |                                                                                                    |  |  |
|                                                                                                    | <b>A W. Solar</b>                        | $-$                                                                                                    |  |  |
| <b>STATISTICS</b><br>-<br><b>Free down</b><br><b>Grand State</b><br>the department.                                                                          | 159                                      | Protect subset of Complete St. 2.1 - Angelet - Mill, etc. Ap-                                                                                    |  |  |
| <b>G. Britannik House</b><br><b>Report Follows</b><br>$\overline{\phantom{a}}$<br><b>Reserval months</b><br>a<br>÷<br><b>State of the American Associate</b> | Untitled                                 |                                                                                                    |  |  |
| <b>SHOWCH A project cloud on meads</b> , investment formerly<br>* Concenterancesa, Musulmento, Micacacolo<br>clouds/market. Subscription area clouds         |                                          | Constitute C. Discolored to be Christian and Coloral Letthan Toda survivals, 1974-1977). Justificant additional                                  |  |  |
| Euro Must Oata Onto Huseling, and oblig 117 Tim<br>mean summersing, and                                                                                      |                                          |                                                                                                    |  |  |
| Creates a polygonal meet-from Bahdge Project                                                                                                    | 4 - Alexander on Tangeant Point Classede |                                                                                                    |  |  |
|                                                                                                    | - Kennen Lientere                        | * Polyworks Workspace Monager."                                                                                                    |  |  |
| <b>MARINE BASE COMPANY</b><br>* Garment Council Pro                                                                                                    | <b>We Stateston</b>                      | Used for resource of checky and government performance of the angele<br>arrests. If project environment should contain their for a simple change |  |  |
|                                                                                                    |                                          | Ministers or sink. All of the Minings, referring Africa, and Ministers.                                                                          |  |  |
|                                                                                                    | de bassi                                 | property are showd in a single workspace.                                                                                                    |  |  |
| PWTG<br><b><i>Lisas for desing and solding original asid doubletos</i></b>                                                                                   | <b><i>North Kindson</i></b>              |                                                                                                    |  |  |
|                                                                                                    |                                          |                                                                                                    |  |  |
| Located: C.Wrogown FilestimousMetric@varaRooks V12/284/AR244-Jan/22                                                                                          |                                          |                                                                                                    |  |  |
|                                                                                                    |                                          |                                                                                                    |  |  |
|                                                                                                    |                                          |                                                                                                    |  |  |
|                                                                                                    |                                          |                                                                                                    |  |  |
|                                                                                                    |                                          |                                                                                                    |  |  |
|                                                                                                    |                                          |                                                                                                    |  |  |
|                                                                                                    |                                          |                                                                                                    |  |  |
|                                                                                                    |                                          |                                                                                                    |  |  |
|                                                                                                    |                                          |                                                                                                    |  |  |
|                                                                                                    |                                          |                                                                                                    |  |  |
|                                                                                                    |                                          |                                                                                                    |  |  |
| Catalogue Theasterney                                                                                                    |                                          |                                                                                                    |  |  |
| <b>Channels</b>                                                                                                    |                                          |                                                                                                    |  |  |

**Figure 1: Polyworks Workspace Manager showing principal software modules**

The Polyworks Workspace is meant to house all processing components related to a project. Therefore it is best to create workspaces that are specific to a given project. For example with object scanning projects where multiple objects of a collection are scanned and process, a workspace should ideally be created for each individual object.

When a Polyworks Workspace is saved, a .pwk file is created (sample.pwk) along with an associated workspace file structure *(sample Files)*. The associated file structure (shown in Figure 2 below) manages all of the projects from the internal modules (IMAlign, IMEdit, etc…) as well as the data imported and exported from those modules.

|                              | thumbrails.jpg | 3/11/2007 11:40 PM JPEG image |              |
|------------------------------|----------------|-------------------------------|--------------|
|                              | wen-data       | 3/25/2009 1:53 PM             | File folder  |
|                              | visual layout  | 3/25/2000 1:51 PM             | File Folder  |
| <sup>65</sup> Ark HM 714 pwk | user-data      | 3/25/2000 3:53 PM             | File fielder |
| Ark HM 714 Files             | macro          | 3/25/2009 153 PM              | File folder  |

**Figure 2: Polyworks Workspace file (PWK) and additional workspace files**

When moving files from one location to another, it is recommended to first zip a workspace to ensure that the workspace data structure and organization are retained. For more on the Polyworks Workspace Manager, please reference the Workspace Manger Basics.pdf from the Help menu in Polyworks.

## **DESCRIPTION OF PRIMARY MODULES**

## **IMAlign**

IMAlign supports scan alignment of 3D digitized datasets. IMAlign offers direct interaction with a list of different digitizers as well as import support for a range of point cloud and mesh formats. Here users can align different datasets and prepare them for subsequent meshing.

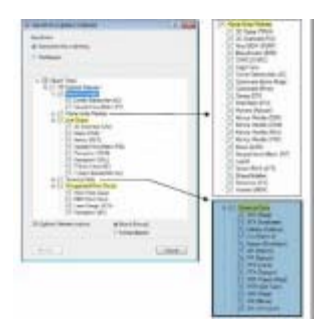

**Figure 3: List of import formats for IMAlign**

### **IMMerge**

IMMerge is the meshing utility of Polyworks that produces a polygonal model directly from an IMAlign project. Note – Only point clouds can be meshed in IMMerge.

### **IMEdit**

IMEdit is the mesh editing module of Polyworks. Here a number of mesh cleanup operations are available including hole filling and smoothing. Curve Creation and NURBS Surfacing options are also available in IMEdit.

### **IMInspect**

IMInspect offers product inspection, measurement, and comparison capabilities. Here users can import original 3D point clouds, polygonal meshes, and CAD datasets and perform a range of different measurements and comparisons. Primitive fitting as well as feature extraction is performed in IMInspect.

## **DESCRIPTION OF LESSER MODULES**

### **IMCompress**

IMCompress is a module completely dedicated to model reduction or decimation. The same capabilities are available from inside IMEdit.

### **IMTexture (Add-On)**

IMTexture is an optional module available that generates texture maps from vertex colors for reduced models. It is currently available from Innovmetric for – Academic pricing.

### **IMView**

IMView is the free viewing software provided by Innovmetric. It is available in the main product sweet and also standalone from the Innovmetric website.

### **IMKey**

IMKey is the licensing utility for the entire Polyworks suite. License borrowing capabilities are available here.

## **MOUSE BUTTON FUNCTIONALITY**

## **Polyworks Mouse Button Functionality**

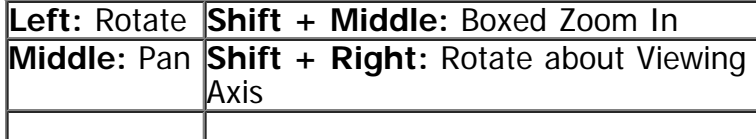

**Right:** Zoom

In addition to the basic mouse functionality listed above, there are also options for single button controls available in each of the modules. These controls are shown below in Figure 4.

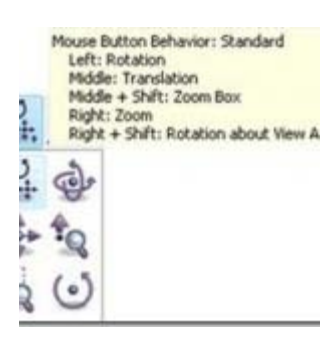

**Figure 4: Mouse Button Behavior Options in Polyworks modules**

## **SCENE DISPLAY OPTIONS**

# **Scene Display Options (all modules)**

The main display options in Polyworks are available by clicking on two highlighted icons in Figure 5. These icons are available in all of the main modules and may vary slightly between the different modules.

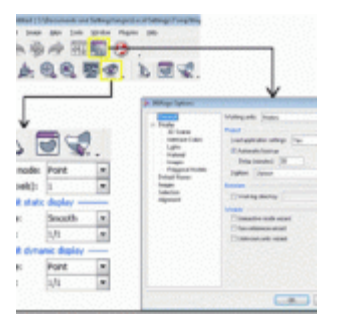

**Figure 5: (Left) Polyworks Viewing Options and (Right) Scene Options as shown in IMAlign**

The object display  $\Box$  options (shown bottom left in Figure 5 above) are covered here in more detail. **Object color Mode**

Point: Displays image texture data

Default: Displays all scans with default gray material

**Object**: Displays each scan with unique color

**Image Subgroup**: Displays each image subgroup with unique color

**Error Map**: Displays error map from best fit alignment (if option is selected during alignment operation)

### **Default Static Display**

### **Drawing Type**

**Flat**: Displays as mesh data set with flat shading (allows you to see individual facets)

**Point**: Display as point cloud

Smooth: Displays as mesh data set with smooth shading

**Wireframe:** Displays wireframe of mesh

### **Subsampling**

**1/1** 

**1/4**: One point is displayed for every 4 points

#### **1/16 1/64**

## **SELECTION TOOLS**

## **Selection Tools**

The user activates selection in Polyworks by tapping the space bar. Tapping the space bar again also deactivates selection and switches to view manipulation/scene navigation.

To perform a selection the user must: (Hold) Shift: Allows Volumetric Selection – necessary for selecting within point clouds (Optional Hold) Ctrl: Allows Polygonal Outline of Selection. No Ctrl**:** Freeform selection

(Hold) Middle Mouse button- to trace the selection

The Selection Menu shown in Figure 6 below is available in all PW modules. The default selection mode is set to toggle, therefore to append a selection or deselect – the user must change the selection mode to mark or deselect respectively.

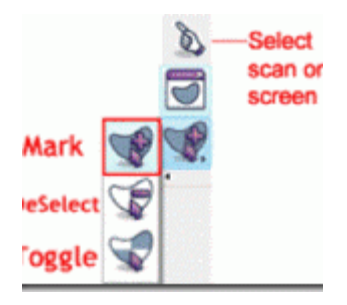

**Figure 6: Selection Modes in Polyworks**

## **SHORTCUT KEYS**

### **Shortcut Keys**

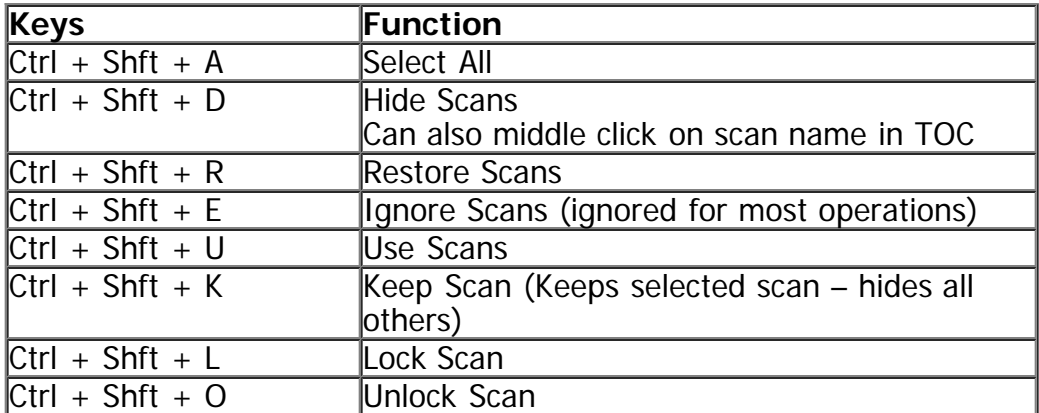

## **IMALIGN BASICS**

# **IMAlign Basics (Getting Started)**

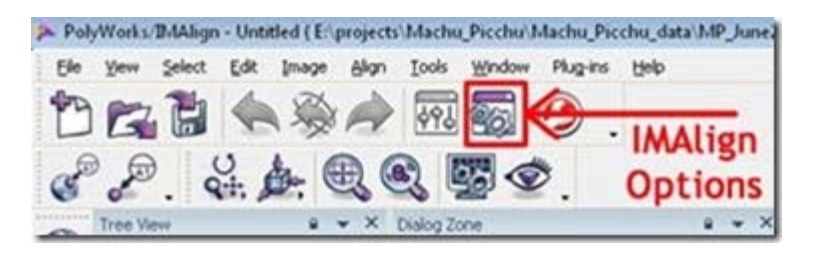

**Figure 7: Remember to set IMAlign options as suggested below prior to importing any data**

IMAlign is the Polyworks module that allows you to import and align scan data. When you first open IMAlign, it's good to define a couple of parameters.

Before you import any data, open IMAlign options and change the Digitizer from Generic Close Range to the scanner you are working with and change the working units to the digitizer units. Also, turn off the Interactive Mode Wizard and the Unknown Units Wizard. Also, under Alignment change Subsampling from 1/4 to 1/1 and under images, Max Angle choose 85. Next, go to Tools – Save Configuration (to save the new settings).

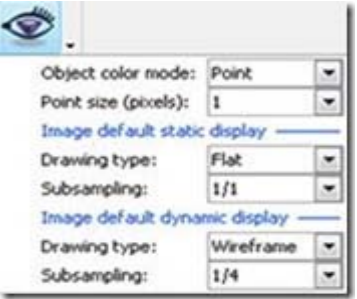

**Figure 8: The highlighted icon controls how the scan data will be displayed in the scene.**

## **RECOMMENDED VIEWING OPTIONS**

Below are the recommended settings for the Viewing Options

Object color Mode Recommended parameters are bolded/italicized Point: Displays image texture data (Intensity (I) data for Optech; RGB data for Leica) Default: Displays all scans with default gray material Object: Displays each scan with unique color Image Subgroup: Displays each image subgroup with unique color Error Map: Displays error map from best fit alignment (if option is selected during alignment operation) Default Static Display Recommended parameters are bolded/italicized Drawing Type Flat: Displays as mesh data set with flat shading (allows you to see individual facets) Point: Display as point cloud Smooth: Displays as mesh data set with smooth shading Wireframe: Displays wireframe of mesh Subsampling **1/1** 

1/4 : One point is displayed for every 4 points 1/16

### 1/64

Default Dynamic Display (Recommended parameters bolded/italicized) Drawing Type Point

**Subsampling** 1/16 or 1/64

You are now ready to begin importing scan data into your IMAlign Project!

]]> http://gmv.cast.uark.edu/scanning/software/polyworks/shortcut-guide-polyworks/polyworks-interfacebasics-2/feed/ 0